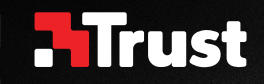

# Frequently asked questions: www.trust.com/22991/faq

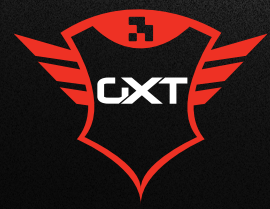

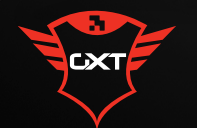

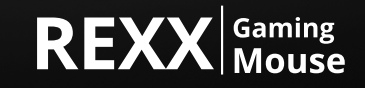

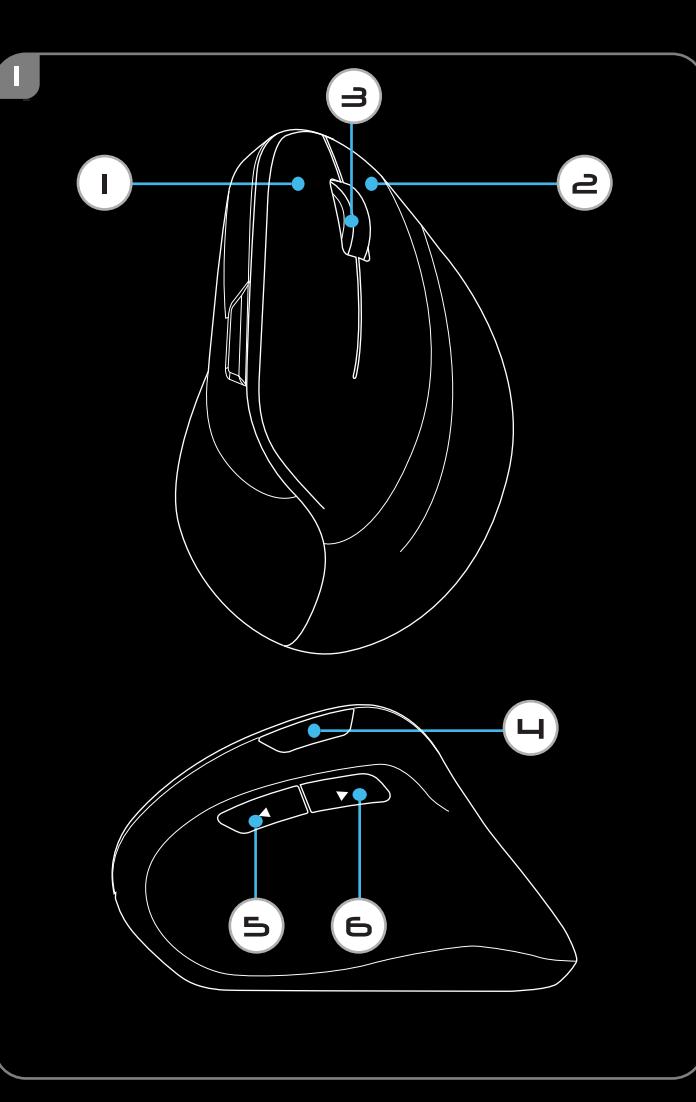

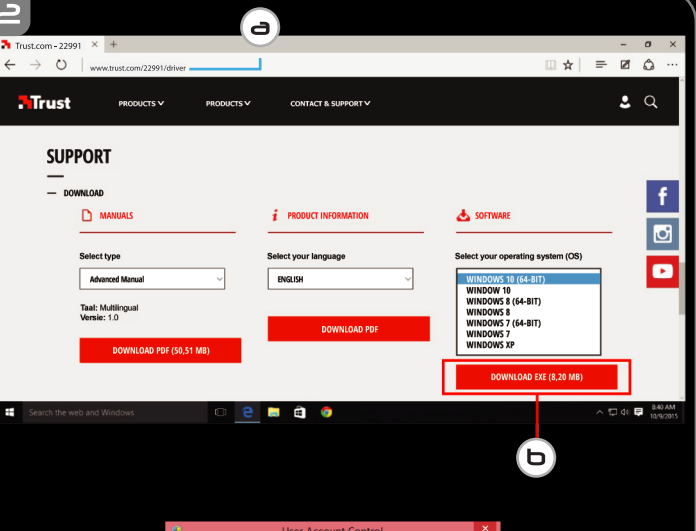

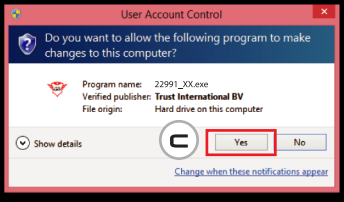

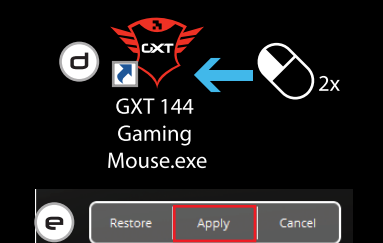

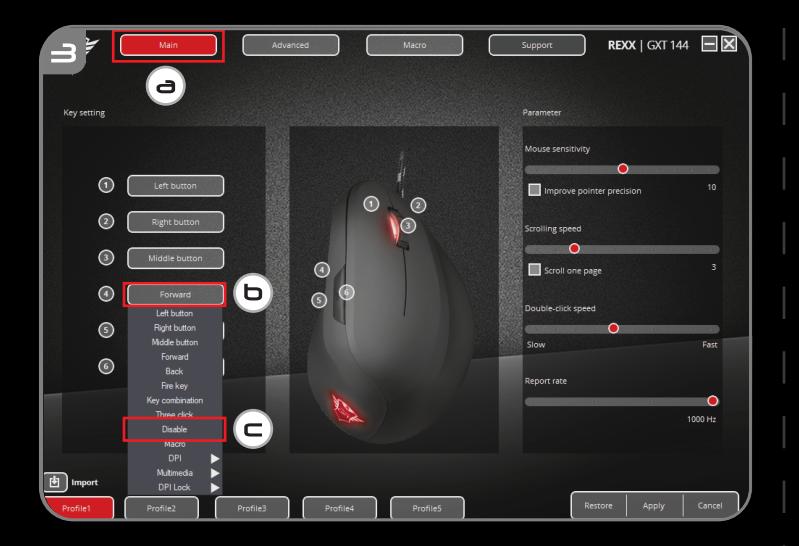

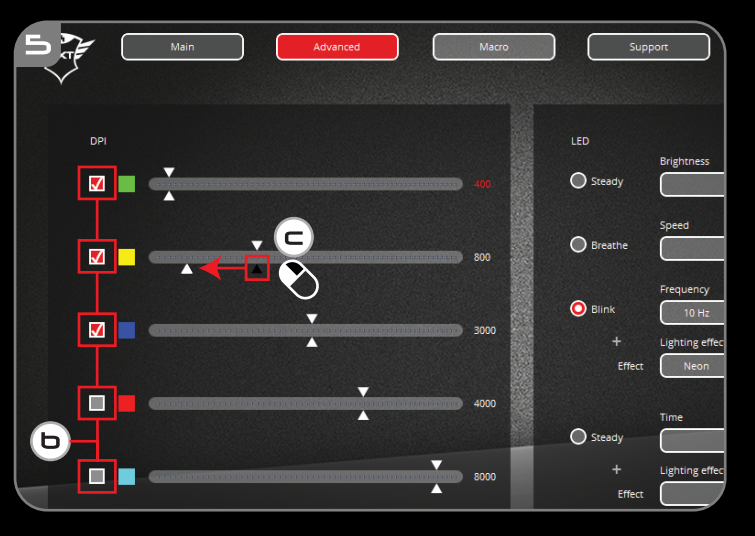

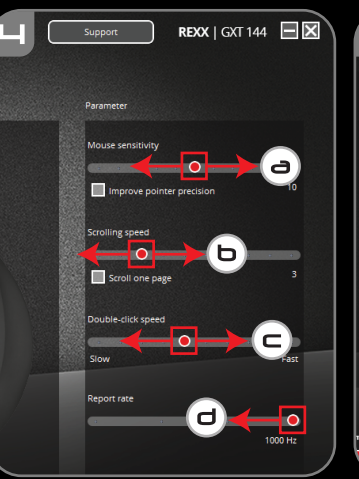

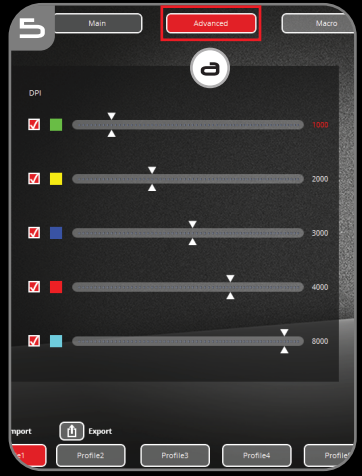

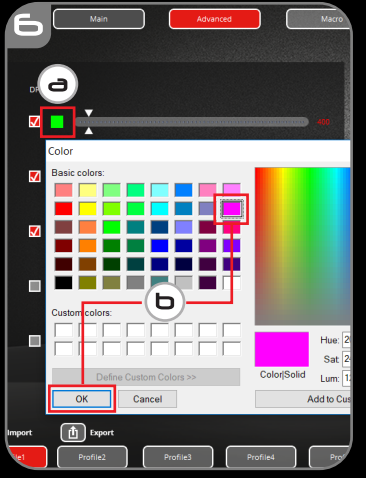

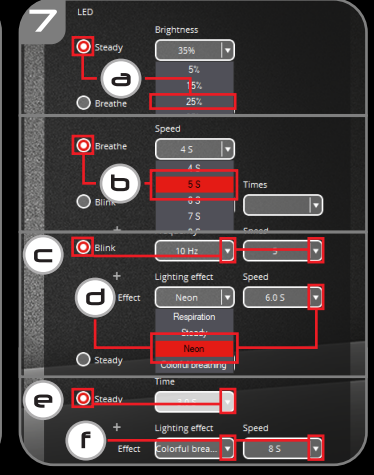

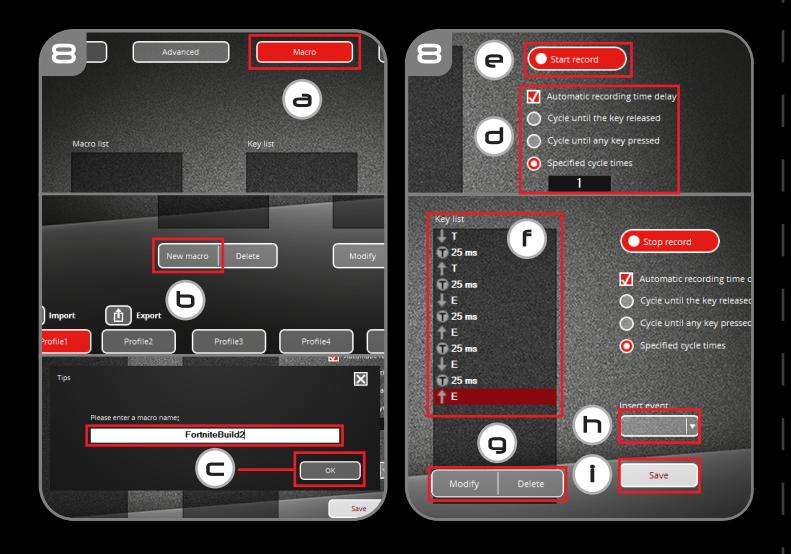

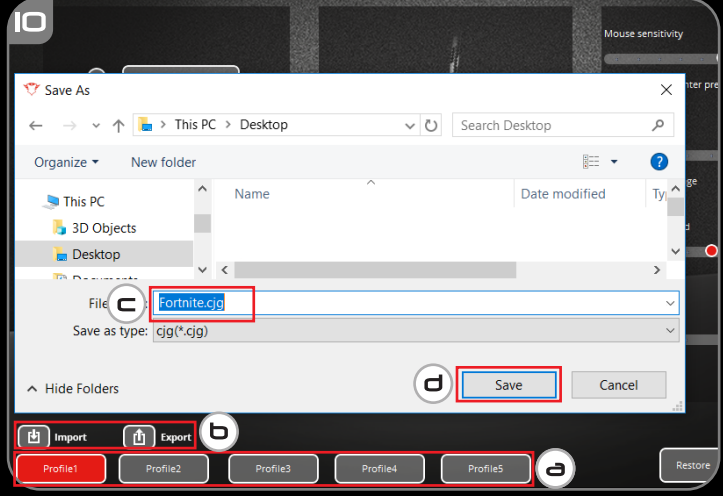

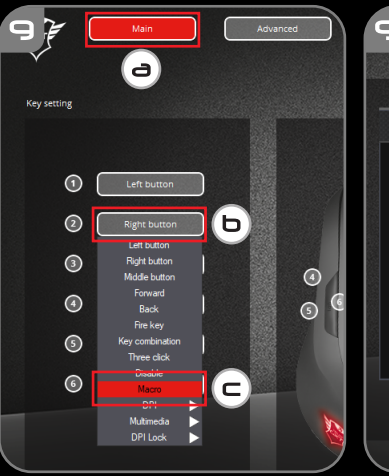

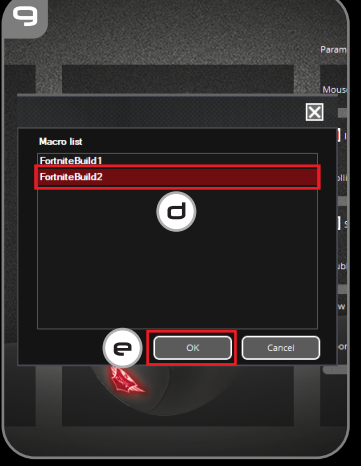

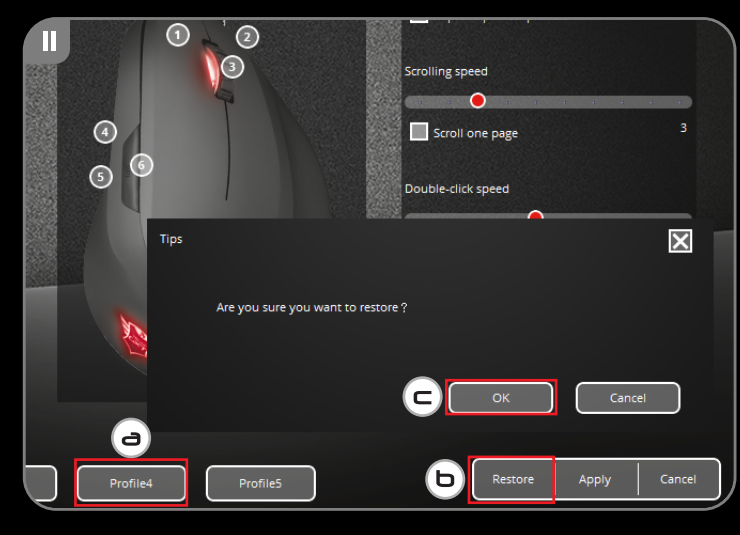

## **M**rust

### **Index**

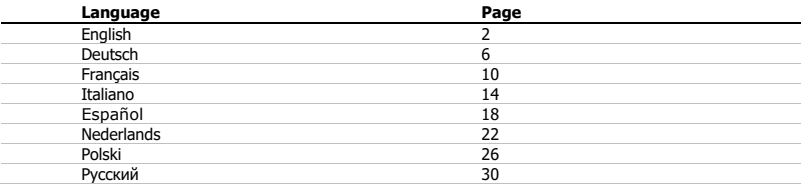

### **1. Button layout (default)**

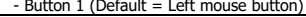

- Button 1 (Default = Left mouse button) - Button 2 (Default = Right mouse button)

 $-$  Button 3 (Default = Middle button)

- Button 4 (Default = Forward)

- Button 5 (Default = Backward)

- Button 6 (Default = DPI Loop)

### **2. Installation**

- **a** - Open the internet browser and go t[o www.trust.com/22991/driver.](http://www.trust.com/22089/driver)
- **b** - Choose your operation system and click the "Download EXE" button to download the software.
- **c** - Click on the "**22991\_XX.exe**" and follow the installation wizard.
- **d** - Click on the **"GXT 144 Gaming Mouse.exe"** shortcut to start the software.
- **e** - You can now start to configure the mouse. In the manual will be referred to 'Apply' to update settings to the mouse.

### **Button Programming**

#### **3. Key Setting**

- **a** - Click on the 'Main' tab.
- **b** - Click on the button you want to re-assign
- **c** - Click on function you want to assign.
	- Click on 'Apply', the mouse is being updated.

- At least one button has to be assigned as "Left Button".

## **M**rust

## **Minust**

#### **4. Mouse settings & report rate**

- **a** - Change the mouse sensitivity
- **b** - Change the scrolling speed
- **c** - Change the Double-click speed
- **d** - Change the Report Rate
	- Click on 'Apply', the mouse is being updated.

#### **5. DPI Setting**

- **a** - Click on the 'Advanced' tab
- **b** - Assign up to 5 DPI variables (Check/uncheck boxes).
- **c** - Choose a DPI speed for each DPI setting (min 200 / max 10.000 DPI).
	- Click on 'Apply', the mouse is being updated.

#### **6. Custom color**

- **a** - Click on the color you want to change
- **b** - Click the desired custom color and click on 'OK'
	- Click on 'Apply', the mouse is being updated.

#### **7. Light effects**

- **a** - Click on 'Steady' and change the brightness
- **b** - Click on 'Breathe' and change the speed
- **c** - Click on 'Blink' and change the frequency + times (when switching DPI the mouse will blink)
- **d** - Change the lighting effect and change the speed
- **e** - Click on 'Steady' and change the 'Time' (when pressing 'Apply' the mouse will light up for the selected time.
- **f** - Change the effect and change the speed
	- Click on 'Apply', the mouse is being updated.

### **Macro Settings**

- **8. Create a Macro** (Store a sequence of keys in the software)
- **a** - Click on the 'Macro' tab
- **b** - Click on the 'New macro' button
- **c** - Enter Macro Name and click 'OK'
- **d** - Choose to record the button delay and choose how the macro is executed
- **e** - Click on 'Start record' to start recording the macro.
- **f** - Now enter your preferred macro sequence (max. 60 actions)
- **g** - Click on 'Stop Recording' to stop recording the macro
- **h** - Click on 'Insert event' to insert a mouse action
- **i** - Click on 'Save' to save the macro.

- The next step shows how to assign your recorded macro.

### **Assign a Macro**

#### **9. Assign a Macro** (Store a sequence of keys in the software)

- **a** - Click on the 'Main' tab
- **b** - Click on the button you want to assign a macro to
- **c** - Click on the function 'Macro'
- **d** - Select your preferred macro.
- **e** - Click on 'OK'.
	- Click on 'Apply', the mouse is being updated.

## **Minust**

#### **10. Save or Load Profiles**

- **a** - Choose the profile you want to save/load
- **b** - Click on the 'Import' icon to load a setup, click on the 'Export' icon to save a setup
- **c** - Enter the desired name for your setup, or search the previously saved setup.
- **d** - Click on 'Save/Open' to save/load your setup
	- Click on 'Apply', the mouse is being updated

#### **11. Factory reset**

- **a** - Choose the profile you want to reset
- **b** - Click on the 'Restore' button
- **c** - Click on the 'OK' button to restore all settings to factory default

Trouble shooting

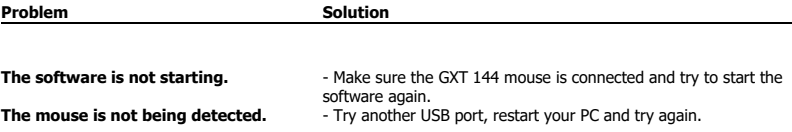

If your problem is not solved, please contact the help desk a[t www.trust.com/22991/faq.](http://www.trust.com/22089/faq)

## **Minust**

## **M**rust

### **1. Tastenanordnung (Standardfunktionen)**

- Taste 1 (Standardfunktion = linke Maustaste)
- Taste 2 (Standardfunktion = rechte Maustaste)
- Taste 3 (Standardfunktion = mittlere Maustaste)
- Taste 4 (Standardfunktion = vorwärts)
- Taste 5 (Standardfunktion = rückwärts)
- Taste 6 (Standardfunktion = DPI-Wert weiterschalten)

### **2. Installation**

- **a** - Öffnen Sie Ihren Internetbrowser und gehen Sie auf die Seit[e www.trust.com/22991/driver.](http://www.trust.com/22089/driver)
- **b** - Wählen Sie Ihr Betriebssystem aus und klicken Sie auf die Schaltfläche "Download EXE", um die Software herunterzuladen.
- **c** - Klicken Sie auf "**22991\_XX.exe**" und folgen Sie den Anweisungen des Installationswizards.
- **d** - Klicken Sie auf die Verknüpfung **"GXT 144 Gaming Mouse.exe",** um die Software zu starten.
- **e** - Sie können nun mit der Konfiguration der Maus beginnen. Die neuen Einstellungen werden mit einem Klick auf "Apply" in der Maus gespeichert.

#### **Tastenprogrammierung**

#### **3. Tasteneinstellung**

- **a** - Klicken Sie auf den Menüreiter "Main".
- **b** - Klicken Sie auf die Taste, deren Funktion Sie ändern möchten.
- **c** - Klicken Sie auf die Funktion, die Sie der Taste zuweisen möchten.
	- Klicken Sie auf "Apply", um die Änderungen in der Maus zu speichern.

- Mindestens eine Taste muss als "Left Button" konfiguriert sein.

#### **4. Mauseinstellungen und Abtastrate**

- **a** - Empfindlichkeit ändern
- **b** - Scrollgeschwindigkeit ändern
	- Doppelklickgeschwindigkeit ändern
- **d** - Abtastrate ändern
	- Klicken Sie auf "Apply", um die Änderungen in der Maus zu speichern.

#### **5. DPI-Einstellung**

**c**

**c**

**b**

- **a** - Klicken Sie auf den Menüreiter "Advanced"
- **b** - Weisen Sie bis zu 5 DPI-Variablen zu (Häkchen in die betreffenden Auswahlkästchen setzen oder daraus entfernen).
	- Wählen Sie für jede DPI-Einstellung eine DPI-Geschwindigkeit aus (min. 200, max. 10.000 DPI).
		- Klicken Sie auf "Apply", um die Änderungen in der Maus zu speichern.

#### **6. Farbeinstellungen**

- **a** - Klicken Sie auf die Farbe, die Sie ändern möchten
	- Klicken Sie auf die gewünschte individuelle Farbe und danach auf "OK".
		- Klicken Sie auf "Apply", um die Änderungen in der Maus zu speichern.

#### **7. Lichteffekte**

- **a** - Klicken Sie auf "Steady" und ändern Sie die Helligkeit
- **b** - Klicken Sie auf "Breathe" und ändern Sie die Geschwindigkeit
- **c** - Klicken Sie auf "Blink" und ändern Sie die Frequenz und Häufigkeit (beim Umschalten auf DPI blinkt die Maus)
- **d** - Ändern des Lichteffekts und der Geschwindigkeit
- **e** - Klicken Sie auf "Steady" und ändern Sie den "Time"-Wert (beim Betätigen von "Apply" leuchtet die Maus für diese Zeitdauer auf).
- **f** - Ändern des Lichteffekts und der Geschwindigkeit
	- Klicken Sie auf "Apply", um die Änderungen in der Maus zu speichern.

#### **Makro-Einstellungen**

#### **8. Erstellen eines Makros** (Speichern einer Tastenfolge in der Software)

- **a** - Klicken Sie auf den Menüreiter "Macro".
- **b** - Klicken Sie auf die Schaltfläche "New macro".
- **c** - Geben Sie den Namen für das Makro ein und klicken Sie auf "OK".
- **d** - Auswählen, um die Tastenverzögerung aufzuzeichnen und um festzulegen, wie das Makro ausgeführt wird
- **e** - Klicken Sie auf "Start record", um mit der Aufzeichnung des Makros zu beginnen.
- **f** - Führen Sie nun die gewünschte Makrosequenz aus (max. 60 Aktionen)
- **g** - Klicken Sie auf "Stop Recording", um die Aufzeichnung des Makros zu beenden
- **h** - Klicken Sie auf "Insert Event" um einen Mausbefehl einzufügen
- **i** - Klicken Sie auf "Save", um das Makro zu speichern.

- Der nächste Schritt zeigt Ihnen, wie Sie Ihr aufgezeichnetes Makro zuweisen.

#### **Zuweisen eines Makros**

#### **9. Zuweisen eines Makros** (Speichern einer Tastenfolge in der Software)

- **a** - Klicken Sie auf den Menüreiter "Main"
- **b** - Klicken Sie auf die Taste, der Sie ein Makro zuweisen möchten
- **c** - Klicken Sie auf "Macro"
- **d** - Wählen Sie das gewünschte Makro aus.
- **e** – Klicken Sie auf "OK".
	- Klicken Sie auf "Apply", um die Änderungen in der Maus zu speichern.

**M**rust

#### **10. Ein Profil speichern oder laden**

- **a** - Wählen Sie das Profil aus, das Sie speichern bzw. laden möchten
- **b** - Klicken Sie auf das "Import"-Symbol, um ein Setup zu laden bzw. auf das "Export"-Symbol, um das aktuelle Setup zu speichern
- **c** - Geben Sie einen Namen für Ihre Konfiguration ein oder suchen Sie nach der zuvor gespeicherten Konfiguration.
- **d** - Klicken Sie auf "Save/Open", um das Setup zu laden bzw. zu speichern.
	- Klicken Sie auf "Apply", um die Änderungen in der Maus zu speichern.

#### **11. Auf Standardeinstellungen zurücksetzen**

- **a** - Wählen Sie das Profil aus, das Sie zurücksetzen möchten
- **b** - Klicken Sie auf die Schaltfläche "Restore"
- **c** - Klicken Sie auf "OK", um alle Einstellungen auf ihre werkseitigen Grundwerte zurückzusetzen

Fehlerbehebung

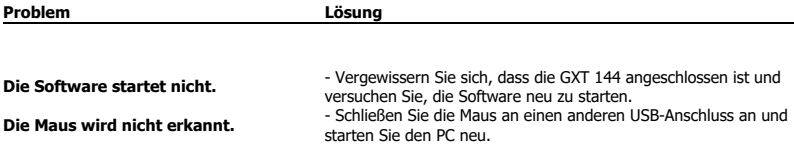

Falls das Problem fortbesteht, wenden Sie sich an den Helpdesk unter [www.trust.com/22991/faq.](http://www.trust.com/22089/faq)

**Minust** 

### **GXT 144 Gaming Mouse - USER'S MANUAL**

### **1. Configuration des boutons (par défaut)**

- Bouton 1 (fonction par défaut = clic gauche de la souris)
- Bouton 2 (fonction par défaut = clic droit de la souris)
- Bouton 3 (fonction par défaut = bouton du milieu)
- Bouton 4 (fonction par défaut = suivant)
- Bouton 5 (fonction par défaut = précédent)
- Bouton 6 (fonction par défaut = DPI Boucle)

### **2. Installation**

- **a** - Ouvrez le navigateur Internet et allez à l'adress[e www.trust.com/22991/driver.](http://www.trust.com/22089/driver)
- **b** - Choisissez votre système d'exploitation et cliquez sur le bouton « Download EXE » pour télécharger le logiciel.
- **c** - Cliquez sur « **22991\_XX.exe** » et suivez l'assistant d'installation.
- **d** - Cliquez sur le raccourci « **GXT 144 Gaming Mouse.exe** » pour démarrer le logiciel.
- **e** - Vous pouvez maintenant configurer la souris. Conformément au manuel, le bouton « Apply » [appliquer] permet de mettre à jour la souris.

### **Programmation des boutons**

#### **3. Paramètres des touches**

- **a** - Cliquez sur l'onglet « Main » [principal].
- **b** - Cliquez sur le bouton que vous souhaitez réattribuer.
- **c** - Cliquez sur la fonction que vous souhaitez attribuer.
	- Cliquez sur « Apply » [appliquer], la souris est mise à jour.

- Au moins un bouton doit être attribué comme « Left Button » [clic gauche de la souris].

### **4. Paramètres de la souris et taux de rapport**

- **a** - Modifier la sensibilité de la souris
- **b** - Modifier la vitesse de défilement
- **c** - Modifier la vitesse du double-clic
- **d** - Modifier le taux de rapport
	- Cliquez sur « Apply » [appliquer], la souris est mise à jour.

#### **5. Paramètres DPI**

- **a** - Sélectionnez l'onglet « Advanced » [avancé].
- **b** - Attribuez jusqu'à 5 variables DPI (cochez/décochez les cases).
- **c** - Choisissez une vitesse DPI pour chaque paramètre DPI (min. 200/max. 10.000 DPI).
	- Cliquez sur « Apply » [appliquer], la souris est mise à jour.

#### **6. Couleur personnalisée**

- **a b** - Cliquez sur la couleur que vous souhaitez modifier
	- Cliquez sur la couleur personnalisée souhaitée, puis sur « OK ».
		- Cliquez sur « Apply » [appliquer], la souris est mise à jour.

#### **7. Effets de lumière**

- **a** - Cliquez sur « Steady » [fixe] et modifiez la luminosité
- **b** - Cliquez sur « Breathe » [clignotement progressif] et modifiez la vitesse
- **c** - Cliquez sur « Blink » [clignotement] et modifiez la fréquence + les temps (lors du changement de DPI, la souris clignotera)
- **d** - Modifier l'effet de lumière et la vitesse
- **e** - Cliquez sur « Steady » [fixe] et modifier le « Time » [temps] (en appuyant sur « Apply » [appliquer], la souris s'illuminera pendant le temps sélectionné).
- **f** - Modifiez l'effet et la vitesse
	- Cliquez sur « Apply » [appliquer], la souris est mise à jour.

### **Paramètres des macros**

#### **8. Créer une macro (**enregistrer une série de touches dans le logiciel**)**

- **a** - Cliquez sur l'onglet « Macro ».
- **b** - Cliquez sur le bouton « New macro » [nouvelle macro].
- **c** - Renseignez le nom de la macro, puis cliquez sur « OK ».
- **d** - Choisissez d'enregistrer le délai du bouton et comment exécuter la macro
- **e** - Cliquez sur « Start Record » [commencer enregistrement] pour commencer à enregistrer la macro.
- **f** - Saisissez à présent votre séquence de macros préférée (60 actions max.)
- **g** - Cliquez sur « Stop Recording » [arrêter enregistrement] pour arrêter l'enregistrement de la macro
- **h** - Cliquez sur « Insert event » [insérer événement] pour insérer une action de la souris
- **i** - Cliquez sur « Save » [enregistrer] pour enregistrer la macro.

- L'étape suivante montre comment attribuer votre macro enregistrée.

### **Attribuer une macro**

#### **9. Attribuer une macro (**enregistrer une série de touches dans le logiciel**)**

- **a** - Cliquez sur l'onglet « Main » [principal]
- **b** - Cliquez sur le bouton auquel vous souhaitez attribuer une macro
- **c** - Cliquez sur la fonction « Macro ».
- **d** - Sélectionnez la macro souhaitée.
- **e** - Cliquez sur « OK ».
	- Cliquez sur « Apply » [appliquer], la souris est mise à jour.

**Minust** 

#### **10. Enregistrer ou charger un profil**

- **a** - Choisissez le profil que vous souhaitez enregistrer/charger
- **b** - Cliquez sur l'icône « Import » [importer] pour charger une configuration et cliquez sur l'icône « Export » [exporter] pour enregistrer une configuration.
- **c** - Entrez le nom souhaité pour votre configuration ou cherchez la configuration précédemment enregistrée.
- **d** - Cliquez sur « Save/Open » [enregistrer/ouvrir] pour enregistrer/charger votre configuration
	- Cliquez sur « Apply » [appliquer], la souris est mise à jour.

#### **11. Restauration des paramètres d'usine**

- **a** - Choisissez le profil que vous souhaitez réinitialiser
- **b** - Cliquez sur le bouton « Restore » [restaurer].
- **c** - Cliquez sur le bouton « OK » pour restaurer tous les paramètres d'usine.

Dépannage

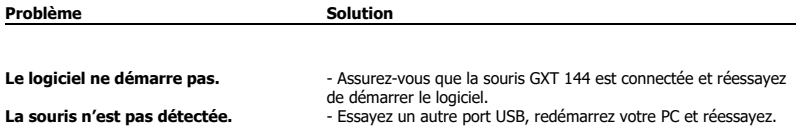

Si votre problème persiste, veuillez contacter l'assistance technique via l'adress[e www.trust.com/22991/faq.](http://www.trust.com/22089/faq)

### **1. Disposizione dei pulsanti (impostazione predefinita)**

- Pulsante 1 (impostazione predefinita = pulsante sinistro del mouse)
- Pulsante 2 (impostazione predefinita = pulsante destro del mouse)
- Pulsante 3 (impostazione predefinita = pulsante centrale)
- Pulsante 4 (impostazione predefinita = avanti)
- Pulsante 5 (impostazione predefinita = indietro)
- Pulsante 6 (impostazione predefinita = ciclo DPI)

### **2. Installazione**

- **a** - Aprire il browser Internet e andare su www.trust.com/22991/driver.
- **b** - Scegliere il sistema operativo e fare clic sul pulsante "Download EXE" per scaricare il software.
- **c** - Fare clic su "**22991\_XX.exe**" e seguire la procedura di installazione guidata.
- **d** - Fare clic sulla scelta rapida "**GXT 144 Gaming Mouse.exe**" per avviare il software.
- **e** - Ora è possibile iniziare a configurare il mouse. Per aggiornare le impostazioni nel mouse, in questo manuale si farà riferimento al comando 'Apply' [Applica].

### **Programmazione dei pulsanti**

#### **3. Impostazione dei tasti**

- **a** - Fare clic sulla scheda 'Main'.
- **b** - Fare clic sul pulsante che si desidera riassegnare.
- **c** - Fare clic sulla funzione che si desidera assegnare.
	- Fare clic su 'Apply', il mouse viene aggiornato.

- Almeno un pulsante deve essere assegnato come "Left Button".

## **Minust**

#### **4. Impostazioni del mouse e report rate**

- **a** - Modificare la sensibilità del mouse
- **b** - Modificare la velocità di scorrimento
	- Modificare la velocità doppio clic
- **d** - Modificare il report rate
	- Fare clic su 'Apply', il mouse viene aggiornato.

#### **5. Impostazioni DPI**

**c**

- **a** - Fare clic sulla scheda 'Advanced'
- **b** - Assegnare fino a 5 variabili DPI (Selezionare/deselezionare le caselle di controllo).
- **c** - Scegliere una velocità DPI per ciascuna impostazione DPI (min 200 / max 10.000 DPI).
	- Fare clic su 'Apply', il mouse viene aggiornato.

#### **6. Colore personalizzato**

- **a** - Fare clic sul colore che si desidera modificare
- **b** - Fare clic sul colore personalizzato desiderato e poi su 'OK'
	- Fare clic su 'Apply', il mouse viene aggiornato.

#### **7. Effetti luminosi**

- **a** - Fare clic su 'Steady' e modificare la luminosità
- **b** - Fare clic su 'Breathe' e modificare la velocità
- **c** - Fare clic su 'Blink' e modificare la frequenza + numero lampeggiamenti (quando si cambia DPI il mouse lampeggia)
- **d** - Modificare l'effetto luminoso e la velocità
- **e** - Fare clic su 'Steady' e modificare 'Time' (quando si preme 'Apply' il mouse si illuminerà per il tempo selezionato.
- **f** - Modificare l'effetto e la velocità
	- Fare clic su 'Apply', il mouse viene aggiornato.

### **Impostazioni delle macro**

#### **8. Creare una macro** (memorizzare una sequenza di tasti nel software)

- **a** - Fare clic sulla scheda 'Macro'
- **b** - Fare clic sul pulsante 'New macro'
- **c** - Inserire il nome della macro e fare clic su 'OK'
- **d** - Scegliere di registrare il ritardo pulsante e scegliere la modalità di esecuzione della macro
- **e** - Fare clic su 'Start record' per iniziare a registrare la macro.
- **f** - A questo punto, inserire la sequenza macro preferita (max 60 comandi)
- **g** - Fare clic su 'Stop Recording' per interrompere la registrazione della macro
- **h** - Fare clic su 'Insert event' per inserire un comando del mouse
- **i** - Fare clic su 'Save' per salvare la macro.

- Il passo successivo è l'assegnazione della macro registrata.

#### **Assegnare una macro**

#### **9. Assegnare una macro** (memorizzare una sequenza di tasti nel software)

- **a** - Fare clic sulla scheda 'Main'
- **b** - Fare clic sul tasto cui si desidera assegnare la macro
- **c** - Fare clic sulla funzione 'Macro'
- **d** - Selezionare la macro desiderata.
- **e** - Fare clic su 'OK'.
	- Fare clic su 'Apply', il mouse viene aggiornato.

**M**rust

#### **10. Salvare o caricare un profilo**

- **a** - Scegliere il profilo che si desidera salvare/caricare
- **b** - Fare clic sull'icona 'Import' per caricare una configurazione, fare clic sull'icona 'Export' per salvare una configurazione
- **c** - Inserire il nome desiderato per la configurazione o cercare la configurazione salvata in precedenza.
- **d** - Fare clic su 'Save/Open' per salvare/caricare la propria configurazione
	- Fare clic su 'Apply', il mouse viene aggiornato

#### **11. Ripristino delle impostazioni di fabbrica**

- **a** - Scegliere il profilo che si desidera ripristinare
- **b** - Fare clic sul pulsante 'Restore'
- **c** - Fare clic sul pulsante 'OK' per ripristinare tutte le impostazioni di fabbrica

#### Risoluzione dei problemi

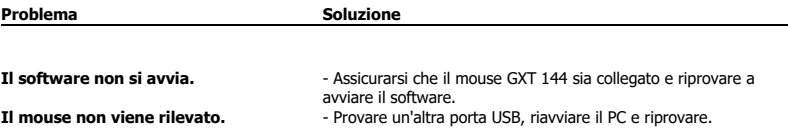

Se il problema persiste, contattare il servizio di assistenza tecnica all'indirizzo www.trust.com/22991/faq.

## **Minust**

### **1. Distribución de los botones (predeterminada)**

- Botón 1 (predeterminado = botón izquierdo del ratón)
- Botón 2 (predeterminado = botón derecho del ratón)
- Botón 3 (predeterminado = botón central)
- Botón 4 (predeterminado = avance)
- Botón 5 (predeterminado = retroceso)
- Botón 6 (predeterminado = ciclo de DPI)

### **2. Instalación**

- **a** - Abra el navegador de Internet y visit[e www.trust.com/22991/driver.](http://www.trust.com/22089/driver)
- **b** - Elija su sistema operativo y haga clic en el botón "Download EXE" para descargar el software.
- **c** - Haga clic en el archivo "**22991\_XX.exe**" y siga el asistente de instalación.
- **d** - Haga clic en el acceso directo **"GXT 144 Gaming Mouse.exe"** para iniciar el software.
- **e** - Ahora podrá comenzar a configurar el ratón. En el manual se hará referencia a la función "Apply" para actualizar la configuración en el ratón.

### **Programación de botones**

#### **3. Configuración de teclas**

- **a** - Haga clic en la ficha "Main".
- **b** - Haga clic en el botón que desee reasignar.
- **c** - Haga clic en la función que desee asignar.
	- Haga clic en "Apply" y el ratón se actualizará.

- Al menos un botón se debe asignar como "Left Button".

## **Minust**

#### **4. Configuración y tasa de sondeo del ratón**

- **a** - Cambie la sensibilidad del ratón.
- **b** - Cambie la velocidad de desplazamiento.
	- Cambie la velocidad de doble clic.
- **d** - Cambie la tasa de sondeo.
	- Haga clic en "Apply" y el ratón se actualizará.

#### **5. Ajuste de DPI**

**c**

- **a** - Haga clic en la ficha "Advanced".
- **b** - Asigne hasta 5 variables de DPI (marcando o desmarcando casillas).
- **c** - Elija una velocidad de DPI para cada ajuste de DPI (mín. 200/máx. 10.000 DPI).
	- Haga clic en "Apply" y el ratón se actualizará.

#### **6. Color personalizado**

- **a** - Haga clic en el color que desee cambiar.
- **b** - Haga clic en el color personalizado que desee y, a continuación, en "OK".
	- Haga clic en "Apply" y el ratón se actualizará.

#### **7. Efectos de luz**

- **a** - Haga clic en "Steady" y cambie el brillo.
- **b** - Haga clic en "Breathe" y cambie la velocidad.
- **c** - Haga clic en "Blink" y cambie la frecuencia y las veces (al cambiar de DPI, el ratón parpadeará).
- **d** - Cambie el efecto de iluminación y la velocidad.
- **e** - Haga clic en "Steady" y cambie el valor de "Time" (al pulsar "Apply", el ratón se iluminará durante el periodo de tiempo seleccionado.
- **f** - Cambie el efecto y la velocidad.
	- Haga clic en "Apply" y el ratón se actualizará.

### **Configuración de macros**

- **8. Creación de una macro** (guardar una secuencia de teclas en el software)
- **a** - Haga clic en la ficha "Macro".
- **b** - Haga clic en el botón "New macro".
- **c** - Escriba el nombre de la macro y haga clic en "OK".
- **d** - Elija para grabar el retraso entre botones y el modo de ejecución de la macro.
- **e** - Haga clic en "Start Recording" para empezar a grabar la macro.
- **f** - Ahora, introduzca la secuencia de macro que desee (máximo 60 acciones).
- **g** - Haga clic en "Stop Recording" para detener la grabación de la macro.
- **h** - Haga clic en "Insert event" para insertar una acción de ratón.
- **i** - Haga clic en "Save" para guardar la macro.

- En los próximos pasos se muestra cómo asignar la macro grabada.

### **Asignación de una macro**

#### **9. Asignación de una macro** (guardar una secuencia de teclas en el software)

- **a** - Haga clic en la ficha "Main".
- **b** - Haga clic en el botón al que desea asignar una macro.
- **c** - Haga clic en la función "Macro".
- **d** - Seleccione la macro que desee.
- **e** - Haga clic en "OK".
	- Haga clic en "Apply" y el ratón se actualizará.

**Minust** 

#### **10. Guardar o cargar perfiles**

- **a** - Elija el perfil que quiere guardar o cargar.
- **b** - Haga clic en el icono "Import" para cargar una configuración, o en "Export" para guardar una configuración.
- **c** - Escriba el nombre que desee asignar a la configuración, o busque una configuración anterior que ha guardado.
- **d** - Haga clic en "Save/Open" para guardar o cargar la configuración.
	- Haga clic en "Apply" y el ratón se actualizará.

#### **11. Restablecimiento de fábrica**

- **a** - Elija el perfil que quiere restablecer.
- **b** - Haga clic en el botón "Restore".
- **c** - Haga clic en el botón "OK" para restablecer la configuración a los valores predeterminados de fábrica.

Resolución de problemas

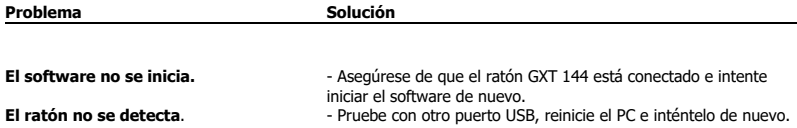

Si no puede resolver el problema, póngase en contacto con el departamento de servicio al cliente a través de [www.trust.com/22991/faq.](http://www.trust.com/22089/faq)

## **M**rust

### **1. Lay-out van de knoppen (standaardfunctie)**

- Knop 1 (standaardfunctie = linkermuisknop)
- Knop 2 (standaardfunctie = rechtermuisknop)
- Knop 3 (standaardfunctie = middelste knop)
- Knop 4 (standaardfunctie = vooruit)
- Knop 5 (standaardfunctie = achteruit)
- Knop 6 (standaardfunctie = DPI-loop)

### **2. Installeren**

- **a** - Open de internetbrowser en ga naar [www.trust.com/22991/driver.](http://www.trust.com/22089/driver)
- **b** - Kies het besturingssysteem en klik op de knop "Download EXE" om de software te downloaden.
- **c** - Klik op "**22991\_XX.exe**" en volg de stappen van de installatiewizard.
- **d** - Klik op de snelkoppeling **"GXT 144 Gaming Mouse.exe"** om de software te starten.
- **e** - U kunt de muis nu configureren. In de handleiding wordt verwezen naar 'Apply' om de instellingen van de muis bij te werken.

#### **Knoppen programmeren**

#### **3. Toetsinstelling**

- **a** - Klik op het tabblad 'Main'.
- **b** - Klik op de knop waaraan u een nieuwe functie wilt toewijzen.
- **c** - Klik op de functie die u wilt toewijzen.
	- Klik op 'Apply'. De muis wordt bijgewerkt.

Er moet ten minste een knop worden toegewezen als "Left Button".

## **Minust**

#### **4. Muisinstellingen en rapportsnelheid**

- **a** - Wijzig de gevoeligheid van de muis
- **b** - Wijzig de scrollsnelheid
	- Wijzig de dubbelkliksnelheid
- **d** - Wijzig de rapportsnelheid
	- Klik op 'Apply'. De muis wordt bijgewerkt.

#### **5. DPI-instelling**

**c**

**c**

- **a** - Klik op het tabblad 'Advanced'
- **b** - Wijs maximaal 5 DPI-variabelen toe (vakjes aanvinken/uitschakelen).
	- Kies een DPI-snelheid voor elke DPI-instelling (min 200 / max 10,000 DPI).
		- Klik op 'Apply'. De muis wordt bijgewerkt.

#### **6. Aangepaste kleur**

- **a** - Klik op de kleur die u wilt wijzigen
- **b** - Klik op de gewenste aangepaste kleur en op 'OK'
	- Klik op 'Apply'. De muis wordt bijgewerkt.

#### **7. Lichteffecten**

- **a** - Klik op 'Steady' en wijzig de helderheid
- **b** - Klik op 'Breathe' en wijzig de snelheid
- **c** - Klik op 'Blink' en wijzig de frequentie + aantal keer (bij het wisselen van DPI knippert de muis)
- **d** - Wijzig het lichteffect en verander de snelheid
- **e** - Klik op 'Steady' en wijzig de 'Time' (als u op 'Apply' drukt, gaat de muis branden gedurende de geselecteerde tijd.
- **f** - Wijzig het effect en de snelheid
	- Klik op 'Apply'. De muis wordt bijgewerkt.

#### **Macro instellen**

- **8. Een macro maken** (een toetsenreeks opslaan in de software)
- **a** - Klik op het tabblad 'Macro'
- **b** - Klik op de knop 'New macro'
- **c** - Voer de macronaam in en klik op 'OK'
- **d** - Kies ervoor om de knopvertraging vast te leggen en kies hoe de macro wordt uitgevoerd
- **e** - Klik op 'Start record' om het vastleggen van de macro te starten.
- **f** - Voer nu de gewenste macroreeks in (max. 60 acties)
- **g** - Klik op 'Stop Recording' om het vastleggen van de macro te stoppen
- **h** - Klik op 'Insert event' om een muisactie in te voegen
- **i** - Klik op 'Save' om de macro op te slaan.

- In de volgende stap wordt weergegeven hoe u de vastgelegde macro toewijst.

#### **Een macro toewijzen**

#### **9. Een macro toewijzen** (een toetsenreeks opslaan in de software)

- **a** - Klik op het tabblad 'Main'
- **b** - Klik op de toets waaraan u een macro wilt toewijzen
- **c** - Klik op de functie 'Macro'
- **d** - Selecteer de gewenste macro.
- **e** - Klik op 'OK'.
	- Klik op 'Apply'. De muis wordt bijgewerkt.

**Minust** 

#### **10. Profielen opslaan of laden**

- **a** - Kies het profiel dat u wilt opslaan/laden
- **b** - Klik op het pictogram 'Import' om een instelling te laden, klik op het pictogram 'Export' om een instelling op te slaan
- **c** - Voer de gewenste naam voor de instelling in, of zoek naar de eerder opgeslagen instelling.
- **d** - Klik op 'Save/Open' om de instelling op te slaan/te laden
	- Klik op 'Apply'. De muis wordt bijgewerkt

#### **11. Fabrieksinstellingen resetten**

- **a** - Kies het profiel dat u wilt resetten
- **b** - Klik op de knop 'Restore'
- **c** - Klik op de knop 'OK'' om alle instellingen terug te zetten naar de fabrieksinstellingen

Problemen oplossen

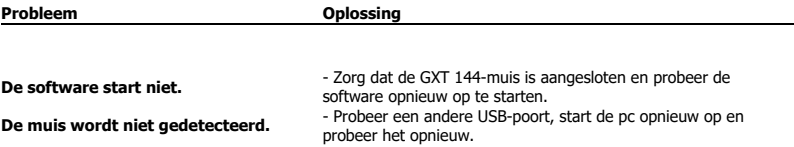

Als het probleem nog niet is opgelost, neemt u contact op met de klantenservice vi[a www.trust.com/22991/faq.](http://www.trust.com/22089/faq)

## **Minust**

### **1. Przypisanie przycisków (domyślne)**

- Przycisk 1 (domyślnie = lewy przycisk myszy)

- Przycisk 2 (domyślnie = prawy przycisk myszy)

- Przycisk 3 (domyślnie = środkowy przycisk myszy)

- Przycisk 4 (domyślnie = do przodu)

- Przycisk 5 (domyślnie = do tyłu)

- Przycisk 6 (domyślnie = zmiana DPI)

### **2. Instalacja**

- **a** - Otwórz przeglądarkę internetową i przejdź na stronę [www.trust.com/22991/driver.](http://www.trust.com/22089/driver)
- **b** - Wybierz system operacyjny i kliknij przycisk "Download EXE" [Pobierz plik wykonywalny], aby pobrać oprogramowanie.
- **c** - Kliknij "**22991\_XX.exe**" i postępuj zgodnie z komunikatami kreatora instalacji.
- **d** - Kliknij skrót "GXT 144 Gaming Mouse.exe", aby uruchomić oprogramowanie.
- **e** - Można teraz rozpocząć konfigurację myszy. W niniejszej instrukcji polecenie użycia przycisku "Apply" [Zastosuj] będzie stosowane zawsze wtedy, kiedy ustawienia myszy będą musiały zostać potwierdzone w celu ich aktualizacji.

#### **Programowanie przycisków**

#### **3. Ustawienia przycisków**

- **a** - Kliknij zakładke "Main".
- **b** - Kliknij przycisk, który chcesz ponownie przypisać.
- **c** - Kliknij funkcję, którą chcesz przypisać.
	- Kliknij "Apply" ustawienia myszy są aktualizowane.

- Do co najmniej jednego przycisku musi być przypisana funkcja "Left Button".

## **Minust**

### **4. Ustawienia myszy i częstotliwość**

- **a** - Zmiana czułości myszy.
- **b** - Zmiana szybkości przewijania.
	- Zmiana szybkości dwukrotnego kliknięcia.
- **d** - Zmiana częstotliwości.
	- Kliknij "Apply" ustawienia myszy są aktualizowane.

#### **5. Ustawienie DPI**

**c**

- **a** - Kliknii zakładke "Advanced".
- **b** - Przypisz maksymalnie 5 zmiennych DPI (zaznacza/odznacz pola wyboru).
- **c** - Wybierz wartość DPI dla każdego ustawienia DPI (min. 200 / maks. 10.000 DPI).
	- Kliknij "Apply" ustawienia myszy są aktualizowane.

#### **6. Kolor niestandardowy**

- **a** - Kliknij kolor, który chcesz zmienić.
- **b** - Kliknij wybrany kolor niestandardowy i kliknij "OK".
	- Kliknij "Apply" ustawienia myszy są aktualizowane.

#### **7. Efekty świetlne**

- **a** - Kliknij "Steady" i zmień jasność.
- **b** - Kliknij "Breathe" i zmień szybkość.
- **c** - Kliknij "Blink" i zmień częstotliwość oraz czas trwania (przy przełączaniu DPI podświetlenie myszy miga).
- **d** - Zmiana efektu świetlnego i zmiana szybkości.
- **e** - Kliknij "Steady" i zmień ustawienie "Time" (po naciśnięciu "Apply" podświetlenie myszy zaświeci się na wybrany czas).
- **f** - Zmiana efektu i zmiana szybkości.
	- Kliknij "Apply" ustawienia myszy są aktualizowane.

### **Ustawienia makro**

- **8. Tworzenie makra** (zapisywanie w oprogramowaniu sekwencji klawiszy)
- **a** - Kliknij zakładke "Macro".
- **b** - Kliknij przycisk "New macro".
- **c** - Wprowadź nazwę makra i kliknij "OK".
- **d** - Wybierz, aby zapisać opóźnienie przycisku i wybrać sposób wykonania makra.
- **e** - Kliknij "Start record", aby rozpocząć zapis makra.
- **f** - Teraz ustaw preferowaną sekwencję makr (maks. 60 akcji).
- **g** - Kliknij "Stop Recording", aby zatrzymać zapis makra.
- **h** - Kliknij "Insert event", aby wstawić akcję wykonywaną myszą.
- **i** - Kliknij "Save", aby zapisać makro w pamięci.

- W kolejnym kroku znajdują się instrukcje odnośnie do przypisywania zapisanego makra.

### **Przypisywanie makra**

#### **9. Przypisywanie makra** (zapisanie kombinacji klawiszy w oprogramowaniu)

- **a** - Kliknii zakładke "Main".
- **b** - Kliknij przycisk, do którego chcesz przypisać makro.
- **c** - Kliknij funkcję "Makro".
- **d** - Wybierz makro.
- **e** - Kliknij "OK".
	- Kliknij "Apply" ustawienia myszy są aktualizowane.

## **Minust**

#### **10. Zapisywanie i wczytywanie profili**

- **a** - Wybierz profil, który chcesz zapisać/wczytać.
- **b** - Kliknij ikonę "Import", aby wczytać konfigurację; kliknij "Export", aby zapisać konfigurację.
- **c** - Wprowadź nazwę dla konfiguracji lub wyszukaj zapisaną wcześniej konfigurację.
- **d** - Kliknij "Save/Open", aby zapisać/wczytać konfigurację.
	- Kliknij "Apply" ustawienia myszy są aktualizowane.

#### **11. Przywracanie ustawień fabrycznych**

- **a** - Wybierz profil, który chcesz zresetować.
- **b** - Kliknij przycisk "Restore".
- **c** - Kliknij przycisk "OK", aby przywrócić wszystkie domyślne ustawienia fabryczne.

Rozwiązywanie problemów

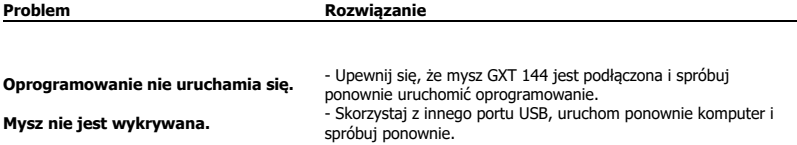

Jeżeli problem nie został rozwiązany, skontaktuj się z działem pomocy pod adrese[m www.trust.com/22991/faq.](http://www.trust.com/22089/faq)

### **1. Расположение кнопок (по умолчанию)**

- Кнопка 1 (по умолчанию = левая кнопка мыши)
- Кнопка 2 (по умолчанию = правая кнопка мыши)
- Кнопка 3 (по умолчанию = средняя кнопка мыши)
- Кнопка 4 (по умолчанию = вперед)
- Кнопка 5 (по умолчанию = назад)
- Кнопка 6 (по умолчанию = циклическое изменение DPI)

### **2. Установка**

- **a** - Откройте веб-браузер и перейдите по ссылке [www.trust.com/22991/driver.](http://www.trust.com/22089/driver)
- **b** - Выберите операционную систему и нажмите кнопку «Download EXE» [Загрузить файл EXE], чтобы скачать программу.
- **c** - Щелкните файл «**22991\_XX.exe**» и следуйте инструкциям мастера установки.
- **d** - Щелкните ярлык **«GXT 144 Gaming Mouse.exe»** для запуска программы.
- **e** - Теперь можно начать настройку мыши. В ручном режиме необходимо нажать кнопку «Apply» [«Применить»] для обновления настроек мыши.

#### **Программирование кнопок**

#### **3. Настройка кнопок**

- **a** - Щелкните вкладку «Main» [Главное].
- **b** - Нажмите кнопку, которую необходимо переназначить.
- **c** - Щелкните функцию, которую необходимо назначить.
	- Щелкните «Apply» [Применить], программное обеспечение мыши будет обновлено.

- Как минимум одной кнопке следует назначить функцию «Left Button» [Левая кнопка мыши].

#### **4. Настройки мыши и частота опроса**

- **a** - Change the mouse sensitivity [Изменение чувствительности мыши]
- **b** - Change the scrolling speed [Изменение скорости прокрутки]
	- Change the Double-click speed [Изменение скорости двойного щелчка]
- **d** - Change the report rate [Изменение частоты опроса]
	- Щелкните «Apply» [Применить], программное обеспечение мыши будет обновлено.

#### **5. Настройки DPI**

**c**

- **a** - Щелкните вкладку «Advanced» [Дополнительно].
- **b** - Установите до 5 переменных DPI (установите или снимите флажки в полях).
- **c** - Выберите скорость DPI для каждой настройки DPI (минимум 200/максимум 10 000 DPI)
	- Щелкните «Apply» [Применить], программное обеспечение мыши будет обновлено.

#### **6. Пользовательский цвет**

- **a b** - Щелкните цвет, который необходимо изменить
	- Выберите требуемый пользовательский цвет и щелкните « OK».
		- Щелкните «Apply» [Применить], программное обеспечение мыши будет обновлено.

#### **7. Световые эффекты**

- **a** - Щелкните «Steady» [Равномерно] и измените яркость
- **b** - Щелкните «Breathe» [Дыхание] и измените скорость
- **c** - Щелкните «Blink» [Пульсация] и измените частоту и количество раз (при переключении DPI подсветка мыши будет пульсировать)
- **d** - Измените эффект подсветки и скорость
- **e** - Щелкните «Steady» [Равномерно] и измените «Time» [Время] (при нажатии «Apply» [Применить] мышь будет равномерно подсвечиваться на протяжении выбранного времени.

#### **f** - Измените эффект и скорость

- Щелкните «Apply» [Применить], программное обеспечение мыши будет обновлено.

#### **Параметры макросов**

- **8. Создание макроса** (сохранение последовательности клавиш <sup>в</sup> программном обеспечении)
- **a** - Щелкните вкладку «Macro» [Макрос].
- **b** - Щелкните кнопку «New macro» [«Новый макрос»].
- **c** - Введите название макроса и щелкните «OK».
- **d** - Выберите, нужно ли записать задержку кнопки, и выберите способ исполнения макроса.
- **e** - Чтобы начать запись макроса, нажмите на кнопку «Start record» [Начать запись].
- **f** - Теперь введите желаемую последовательность действий макроса (максимум 60 действий)
- **g** - Чтобы остановить запись макроса, нажмите на кнопку «Stop Recording» [Остановить запись]
- **h** - Щелкните «Insert event» [Вставить событие], чтобы вставить действие мыши
- **i** - Щелкните «Save» [Сохранить] для сохранения макроса.

- Процедура назначения записанного макроса описана в следующем пункте.

#### **Назначение макроса**

- **9. Назначьте макрос** (сохраните последовательность клавиш <sup>в</sup> программе).
- **a** - Щелкните вкладку «Main» [Главное].
- **b** - Нажмите на кнопку, которой следует назначить макрос
- **c** - Щелкните функцию «Macro» [Макрос]
- **d** - Выберите нужный макрос.
- **e** - Щелкните «OK».
	- Щелкните «Apply» [Применить], программное обеспечение мыши будет обновлено.

#### **10. Сохранить или загрузить профили**

- **a** - Выберите профиль, который вы хотите сохранить или загрузить.
- **b** - Щелкните значок «Import» [Импортировать] для загрузки настроек. Щелкните значок «Export» [Экспортировать] для сохранения настроек
- **c** - Введите нужное имя для вашей настройки или выполните поиск ранее сохраненной настройки.
- **d** - Щелкните «Save/Open» [Сохранить/Открыть], чтобы сохранить или загрузить настройку.
	- Щелкните «Apply» [Применить], программное обеспечение мыши будет обновлено

#### **11. Сброс к заводским настройкам**

- **a** - Выберите профиль, настройки которого вы хотите сбросить
- **b** - Щелкните кнопку «Restore» [Восстановить].
- **c** - Нажмите кнопку «OK», чтобы сбросить все настройки до заводских настроек по умолчанию.

Устранение неисправностей

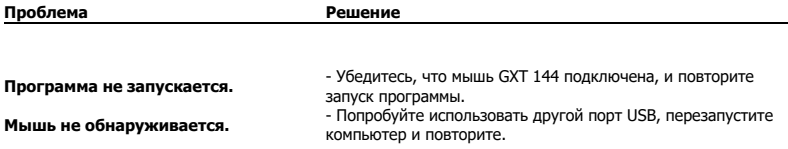

Если неисправность устранить не удалось, обратитесь в службу технической поддержки: [www.trust.com/22991/faq.](http://www.trust.com/22089/faq)